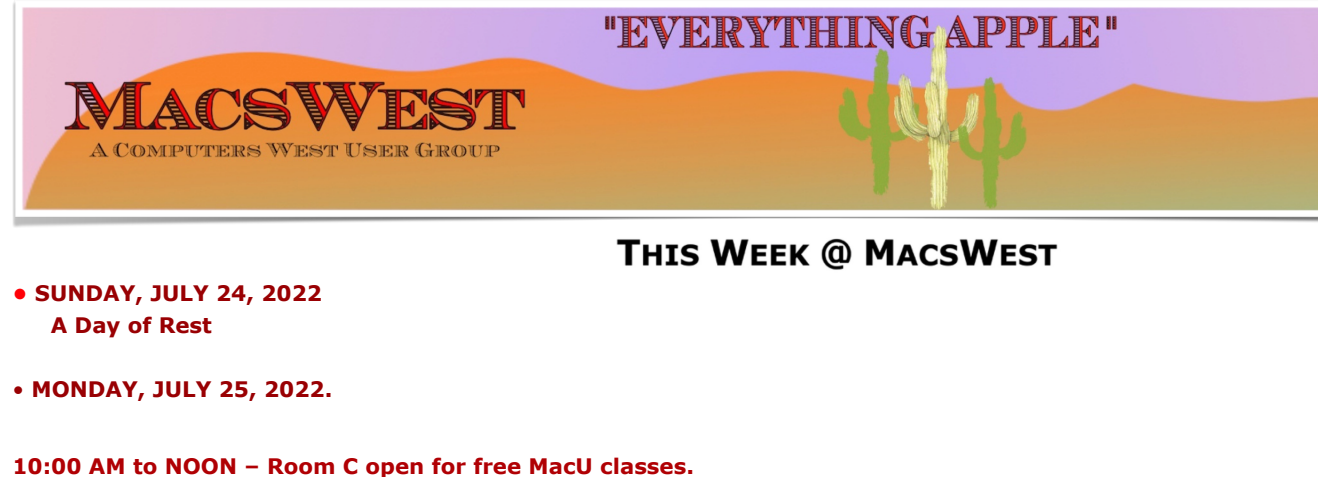

**NOON to 2:00 PM – GENIUS BAR New Monday Afternoon Genius Bar. No need to make a no need to make a consider the material field of the and approximate session with a "Genius" and get** into the Palm Ridge Rec Center Computer Lab Room C and have a one-on-one session with a "Genius" and ge

**• TUESDAY, JULY 26, 2022 10:00 AM to NOON – Room C Open for The Mac U Classes.** 

**12:00 PM to 2:00 PM – A Member will be available in Computer Lab Room C for conversation, a modicum of h things MacsWest**

**• WEDNESDAY, JULY 27, 2022** 

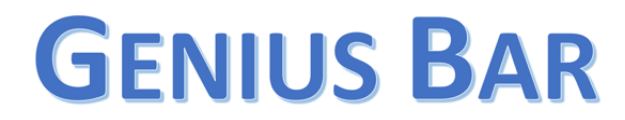

**10:00 AM – GENIUS BAR: No need to make an appointment. Just walk into the Palm Ridge Rec Center Comp** one-on-one session with a "Genius" and get all the help you need. Bruce and the two Gary's will be there to and Apple app problems. Be sure to bring your list of IDs and passwords (you do write them down some

**• THURSDAY, JULY 28, 2022**

10:00 AM to NOON -Laura and Judith will be in Computer Lab Room A to discuss genealogy and help you wit **we have on one of the iMacs**

**NOON to 2:00 PM – A Member will be available in Computer Lab Room C for conversation, a modicum of help, MacsWest**

**• FRIDAY, July 29, 2022**

1:00 PM - MacsWest REGULAR MEETING: Every Friday we feature a Presentation about some aspect of Apple **iPad, Apps. in Room D @ Palm Ridge Computer Lab, until 2:00 PM, to be immediately followed by…**

2:05 PM – …Mini Genius Bar – ■ ■ ■ ● in Room D. Wanna talk Apple stuff? Need a question answered? Just l **Stay after the Regular Meeting and relax!**

- **SATURDAY, July 30, 2022**
- **On This Day July 30, 2003**

### **Historic Event**

#### **2003 The last 'old style' Volkswagen Beetle rolls off the assembly line in Mexico**

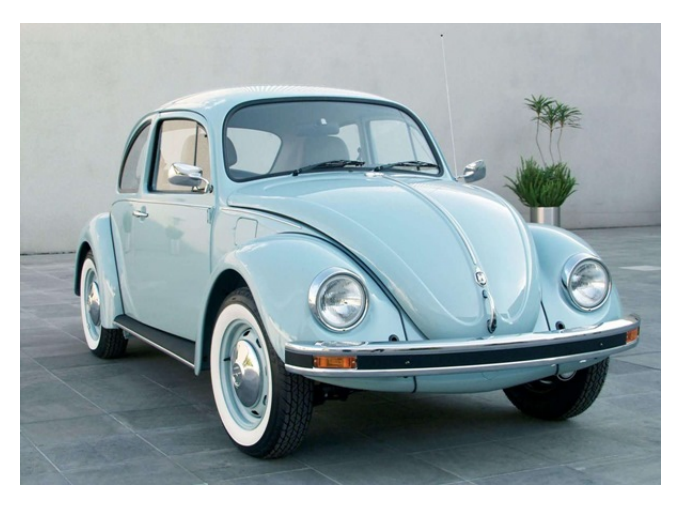

Please note: all scheduled events in this calendar are subject to change To verify specific events in a timely manner, go to the [MacsWest Event Calendar](https://dmanalytics2.com/click?u=https%3A%2F%2Fwww.macswest.org%2Fcalendar.html&i=3&d=sdi3uK7pSjG1q0edNY3iBw&e=merrihew%40usa.net&a=k67T7WX3S96q6hpENqwEMw&s=--vXvojTzyc) on the day of the event.

• • • • • • • • • •

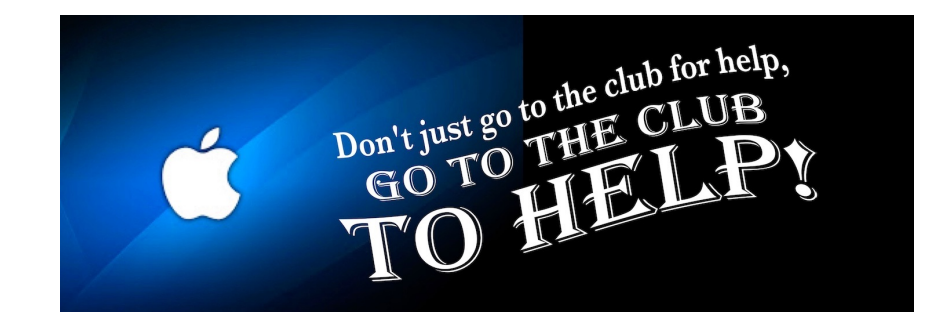

• • • • • • • • • •

 $\triangle$  Apple/Mac Classes Plus  $\triangle$ Available from The Mac U on the new MacsWest 24" iMacs Daily in Mac Room C

#### III MIRA IZANII A

Get the most out of your Mac, iPad & iPhone!

Hundreds of HD Video Tutorials with more added regularly!

You're guided through the video lessons with zooms, pans & highlights.

The MacU tutorials are scripted, recorded & edited for clear, concise delivery.

#### **Core Tutorials**

macOS Monterey What's New macOS Core Concepts iOS 15 What's New iOS Core Concepts iPadOS Overview **Apple Watch Core Concepts** iCloud for Mac, iPad & iPhone Mac Backup **Mac Utilities Mac Security** CleanMyMacX Markup for iOS iPhone XR, XS, X macOS Big Sur What's New macOS Catalina What's New

#### **Productivity Tutori**

Safari for Mac Safari for iOS (iPad & iPh Mail for Mac Mail for iOS (iPad & iPho Files for iOS Contacts. Calendar & Reminders for Mac Contacts, Calendar & Reminders for iOS Apple Maps for iOS & Ma Notes for Mac & iOS **Health App Overview** Pages for Mac **Numbers for Mac Keynote for Mac** Pages for iOS Text Expander for Mac &

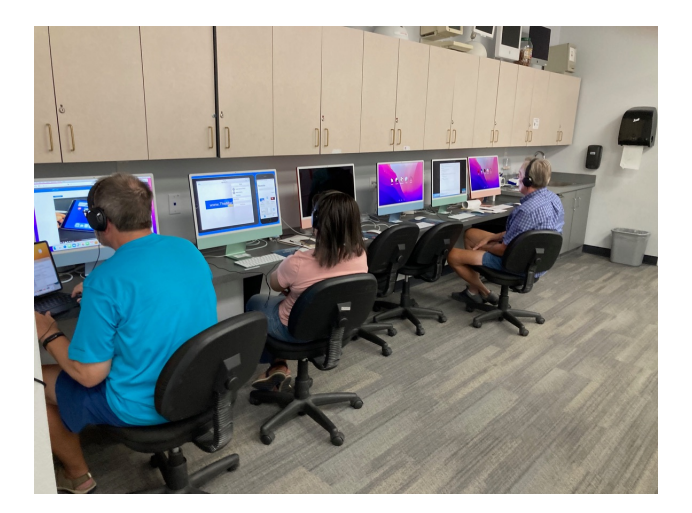

#### **Mexican Train or any games in Room C....anytime. It's you Free Air-conditioned Rooms Bring your own snacks**

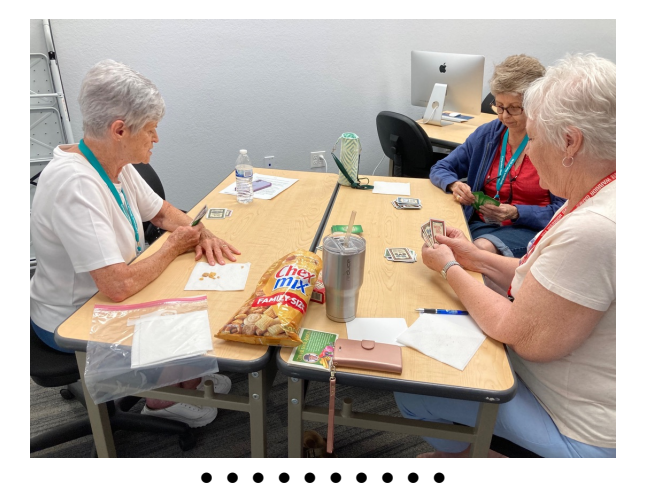

## **Monitor Time Message from Monitor Mentor Norm**

Monitors are needed. It is the responsibility of every MacsWest Club Member to volunteer in Computers West Room four hours per year. Yup! That's all! Just four hours. The length of an average football game (plus the post-game wrap-u to Wickenburg, have breakfast, do a little shopping, and drive back to Sun City West. In other words, not much time at all

#### **What is required of monitors?**

Smile! Always! Even from behind a mask!

When a new member joins the Club, Membership Envelopes MUST have all the information completed or the new Legibility is a huge necessity here. Would your fifth-grade teacher be able to read it?

As always, remember to bring something to do. It's a great time to do catch up on your reading. Got a laptop or tablet Easiest way to sign up to Monitor is to click **[HERE](https://dmanalytics2.com/click?u=https%3A%2F%2Fcomputerswest.org%2Fmonitor-calendar%2F&i=4&d=sdi3uK7pSjG1q0edNY3iBw&e=merrihew%40usa.net&a=k67T7WX3S96q6hpENqwEMw&s=ohi8ExLBe-A)**

Monitor coordinator Norm says, "Please do not hesitate to email me [\(macscwgb375@gmail.com\)](mailto:macscwgb375@gmail.com) with any questions, co

**Thanks to all those that stepped up to help!**

**Norm Falcone Monitor Coordinator**

#### • • • • • • • • • •

**From the Rec Center News**

#### **Update**

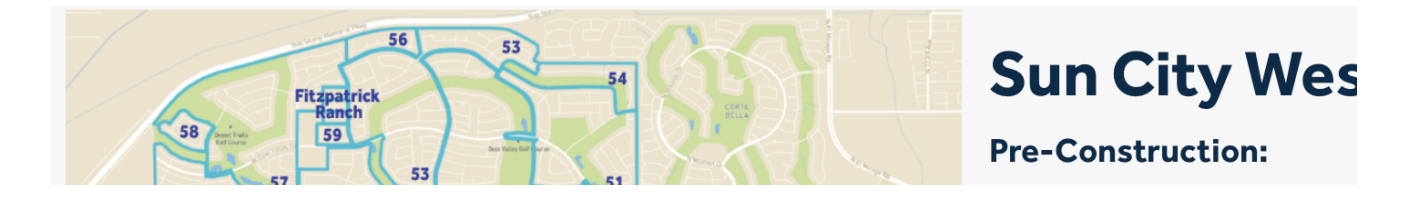

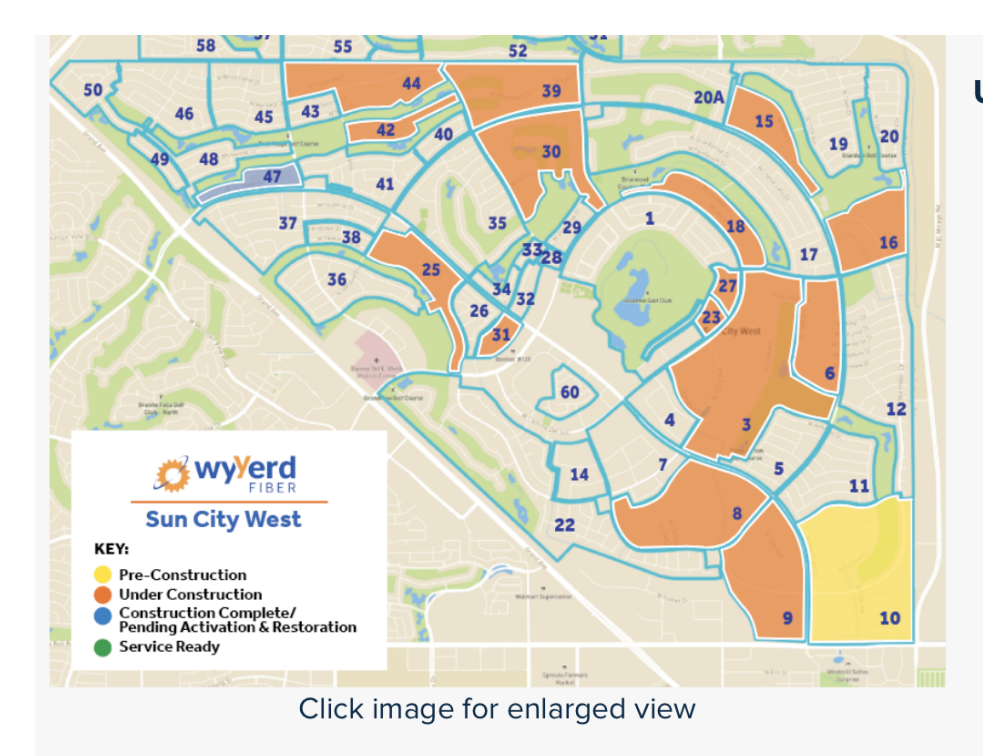

#### $• 10$ **Under Construction:**

- $\bullet$  3
- 6
- -8
- 9
- 15  $\bullet$
- 16  $\bullet$
- 18  $\bullet$
- 23  $\bullet$ 25
- 27  $\bullet$
- 30  $\bullet$
- 31  $\bullet$
- 39  $\bullet$
- $42$
- $44$

**Construction Complete/** & Restoration

 $• 47$ 

Discover our **FAST** fiber internet plans No Data Caps ♦ Local Customer Service & Support ♦ No Surprises On Your Bill

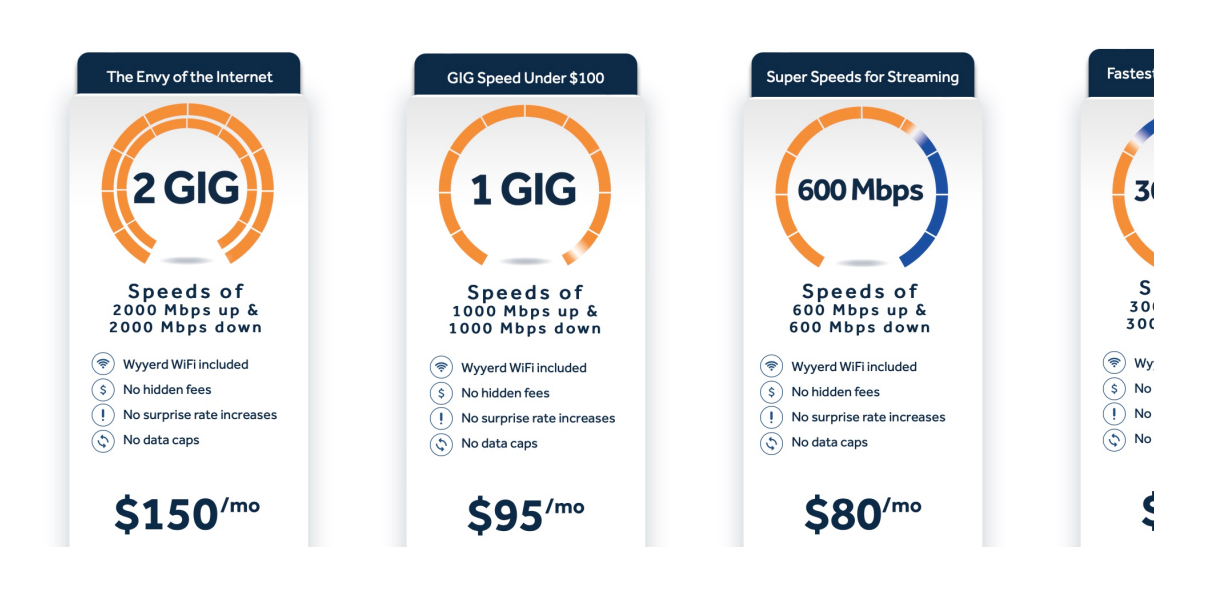

## **Tip of the Week**

How to Completely Turn Off Live Photo on iPhone Came

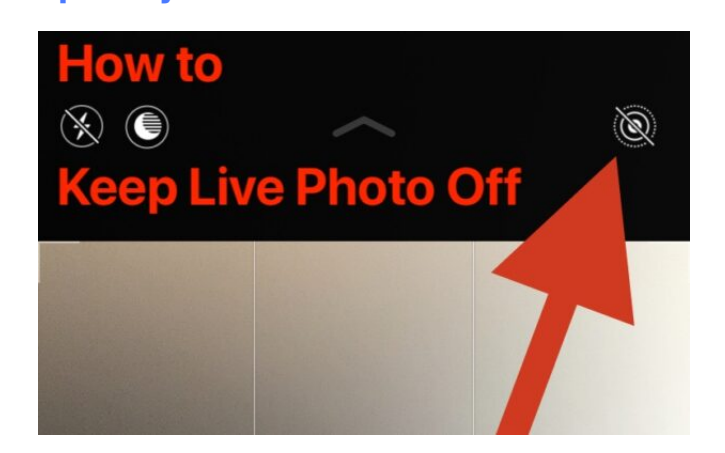

#### How to Preserve the Live Photo Settings on iPhone Camera to Keep it Off

#### How to Preserve the Live Photo Settings on iPhone **Camera to Keep it Off**

Want the iPhone camera to maintain whatever your Live Photo setting choice is? Here's where you can enable that option:

- 1. Open the "Settings" app on iPhone (or iPad)
- 2. Go to "Camera"
- 3. Choose "Preserve Settings"
- 4. Toggle the switch for "Live Photos" to the ON position this allows the iPhone to preserve the Live Photo setting to off or on, rather than reset it to always be on every time the Camera app is open

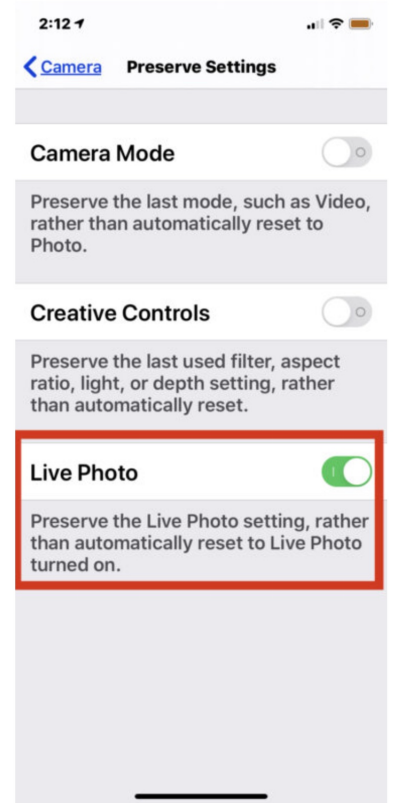

5. Close out of Settings and return to the Camera app, toggling Live Photo to be off by tapping the button within camera as usual to the off position

## **Bits & Pieces**

• • • • • • • • • •

 $\mathbf{r}$  and  $\mathbf{r}$ 

**[How to share your WiFi password from your iPhone](https://dmanalytics2.com/click?u=https%3A%2F%2Fsm.indiablogger.in%2F2022%2F07%2Fhow-to-share-your-wifi-password-from.html&i=8&d=sdi3uK7pSjG1q0edNY3iBw&e=merrihew%40usa.net&a=k67T7WX3S96q6hpENqwEMw&s=vTVjRo4V8eA)**

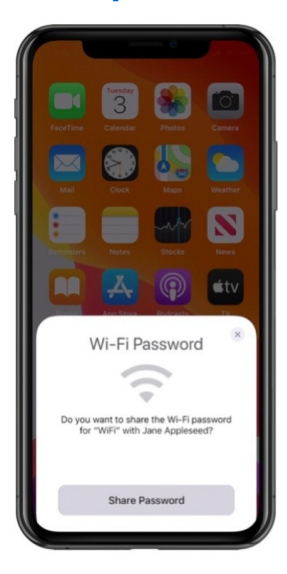

## **Signs of the Times**

• • • • • • • • • •

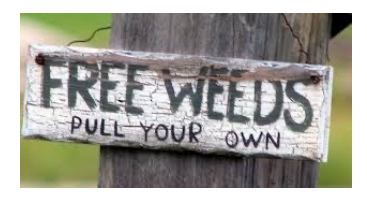

### • • • • • • • • • •**Another Sign of the Time**

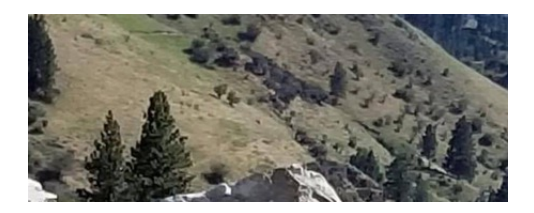

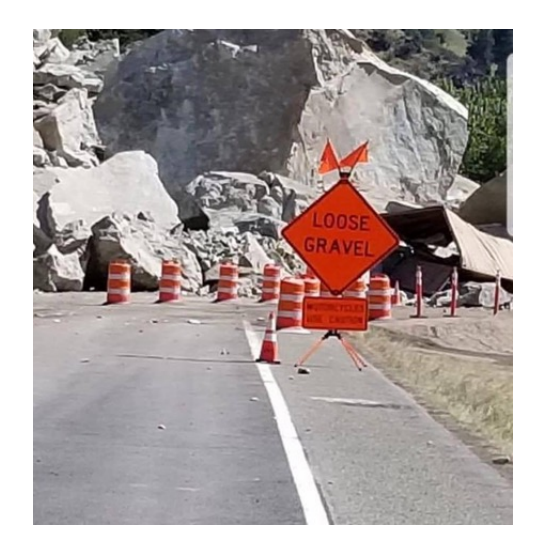

## I Was Just Thinking...

• • • • • • • • • •

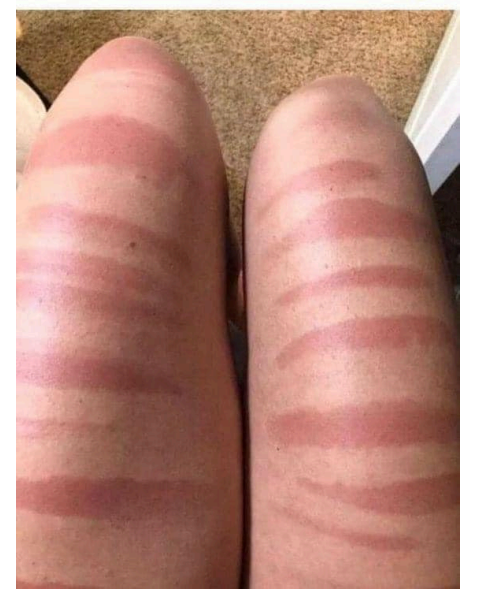

Torn jeans are not a good idea in summer!

# The Link

• • • • • • • • • •

**M2 MacBook Air vs. M2 MacBook Pro: which should you** 

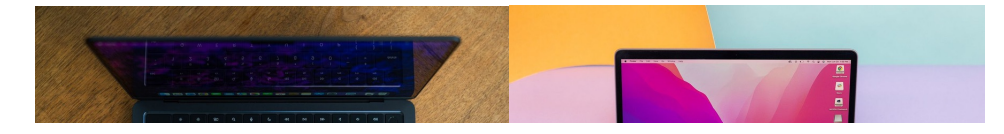

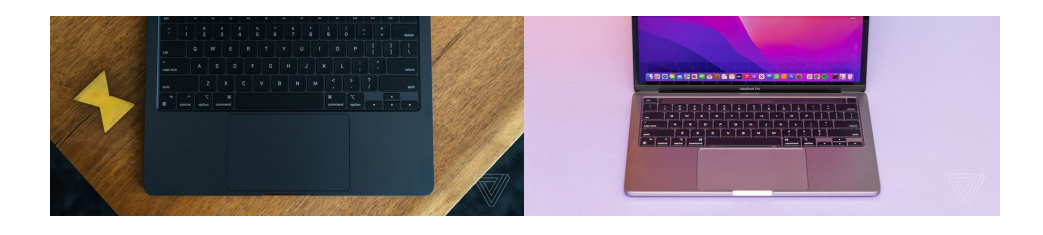

# **Another Link**

• • • • • • • • • •

#### **What you need to know about JPEG, HEIF, HEIC, and Pro**

Your iPhone, iPad, and Mac natively support a variety of image formats. With JPEG, HEIF, and ProRAW beir **what they mean and how to pick between them.**

#### How to switch between formats

By default, your Apple device will capture in the HEIF format. To use JPEG or to enable ProRAW mode, you will need to adjust the camera settings.

ProRAW is only available on iPhone 12 Pro and later devices.

#### How to enable JPEG and ProRAW modes for the camera

- Launch Settings,
- Tap Camera.
- Tap Formats,
- To turn on JPEG, tap Most Compatible under Camera Capture. To revert to HEIF, tap High Efficiency,
- To enable the ProRAW toggle, which can be enabled at-will inside the Camera app, turn on Apple ProRAW,

The new image format will apply immediately to any new photo taken with the built-in cameras.

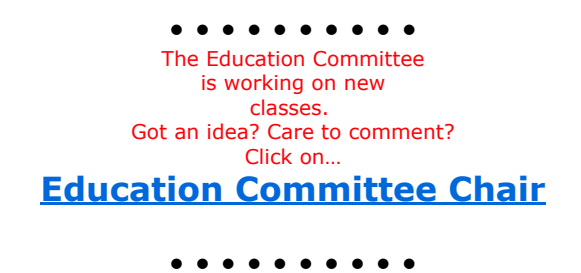

You are receiving this email because you are a member of the *MacsWest* Apple Users Group, a division of Computers W Sun City West, AZ 85375, AND you have opted-in to receive this newsletter. To unsubscribe from this mailing list, click he

This email is powered by Direct Mail for Mac. [Learn More](https://dmanalytics2.com/about-dm?utm_source=pd-ftr&utm_medium=email&utm_content=textlink&utm_campaign=ftr-ad-test) · [Report Spam](https://dmanalytics2.com/report-spam?d=sdi3uK7pSjG1q0edNY3iBw&e=merrihew@usa.net&a=k67T7WX3S96q6hpENqwEMw)